# **คู่มือการใช้งาน ระบบรายงานการโอนเงิน**

มหาวิทยาลัยเกษตรศาสตร์ วิทยาเขตเฉลิมพระเกียรติ จังหวัดสกลนคร

พัฒนาเพื่อความสะดวกในการตรวจสอบ รายการแจ้งโอนเงิน ของบุคคล หรือหน่วยงานต่างๆ

#### **ประกอบด้วย 2 ส่วน**

- 1. ส่วนผู้รับเงิน
	- 1.1. กรอก รหัสประจำตัวประชาชน หรือ หมายเลขผู้เสียภาษี หรือ รหัสนิสิต เพื่อตรวจสอบข้อมูล ระบบจะ แสดงข้อมูลทั้งหมด โดยเรียงจากวันที่ล่าสุดที่โอนเงิน

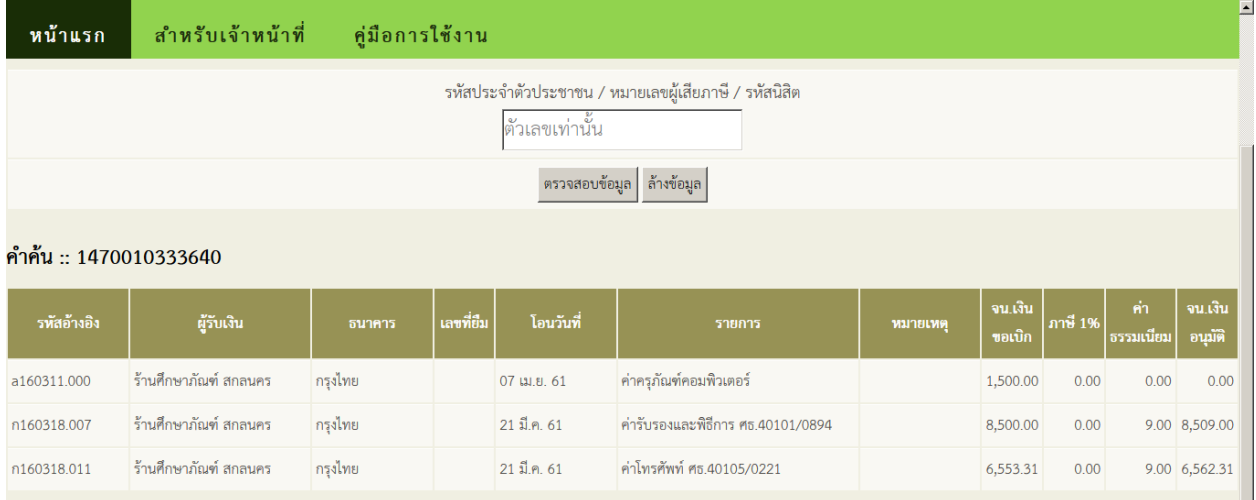

ภาพตัวอย่าง รายการแจ้งโอน ตามรหัสที่ค้น

### 2. ส่วนเจ้าหน้าที่การเงิน

2.1. เข้าสู่ระบบ เมนู สำหรับเจ้าหน้าที่ กรอกชื่อผู้ใช้และรหัสผ่านนนทรี (Nontri account)

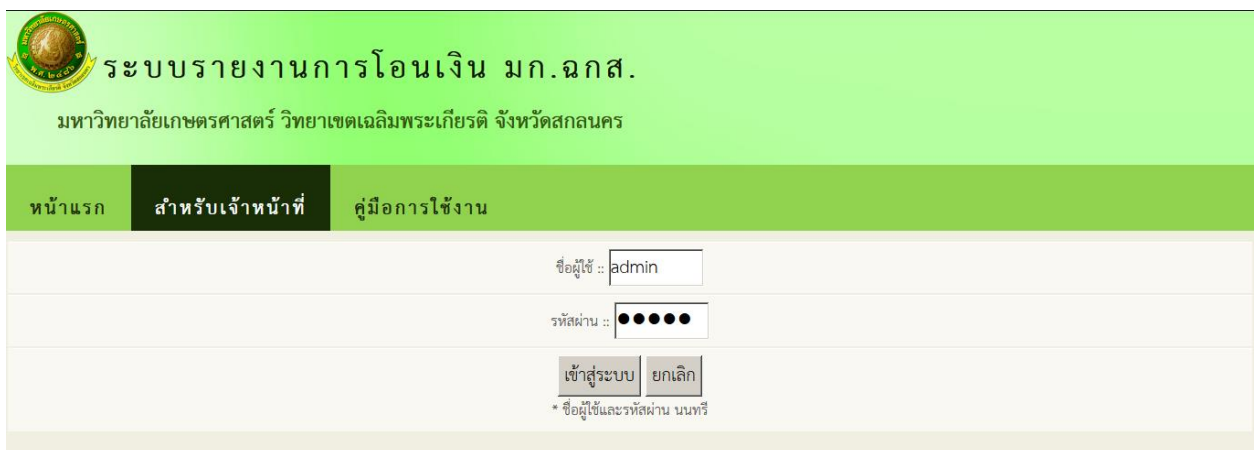

#### ภาพแสดงหน้าเข้าสู่ระบบ

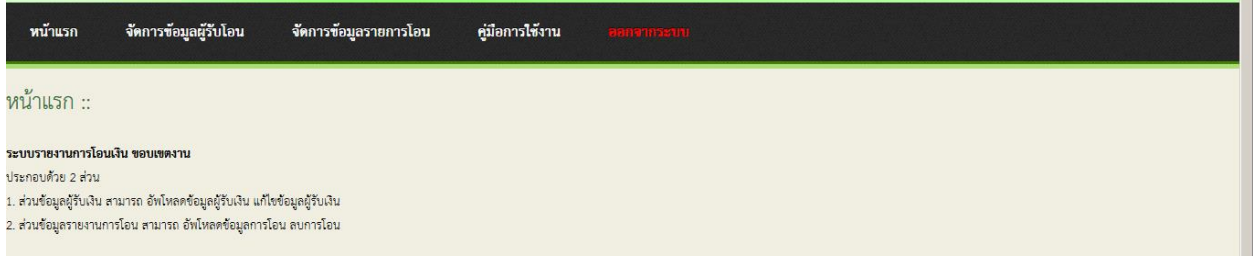

### ภาพแสดงหน้าแรก ส่วนเจ้าหน้าที่

- 2.2. จัดการข้อมูลผู้รับโอน ประกอบด้วย นำไฟล์ข้อมูลเข้า และ แก้ไข/ลบ ข้อมูลผู้รับโอน
	- 2.2.1. นำไฟล์ข้อมูลเข้า (รูปแบบไฟล์ตามตัวอย่าง เท่านั้น) จำเป็นในการค้นหาข้อมูลของผู้รับโอน ใน ระบบจะใช้รหัสประจำตัวประชาชนหรือรหัสประจำตัวผู้เสียภาษี ในการค้นหาข้อมูล เท่านั้น

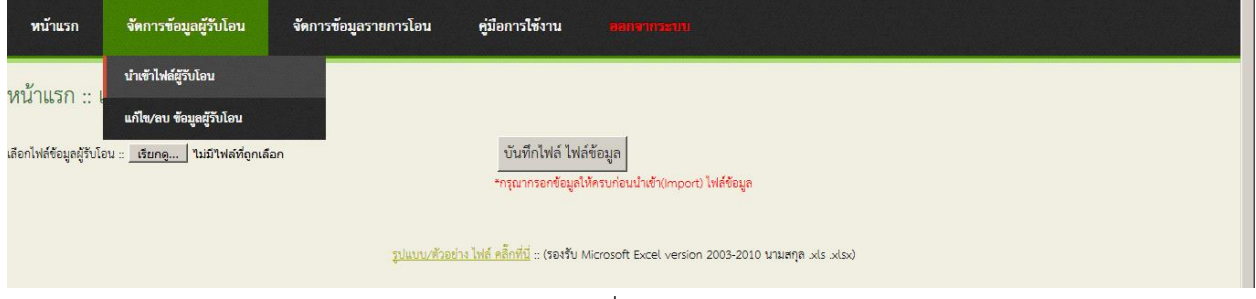

ภาพแสดงหน้าแรก ส่วนเจ้าหน้าที่ น าไฟล์ข้อมูลผู้รับโอนเข้าระบบ

2.2.2. แก้ไข/ลบ ข้อมูลผู้รับโอน แสดงข้อมูลที่อัพโหลดเข้าระบบทั้งหมด

2.2.2.1. สามารถค้นหาได้จาก ชื่อ นามสกุล รหัสประจำตัวประชาชน รหัสประจำตัวผู้เสียภาษี

2.2.2.2. สามารถแก้ไข รหัสประจำตัวประชาชน หรือ รหัสประจำตัวผู้เสียภาษี และชื่อได้ ่ หมายเหตุ สำหรับนิสิต ไม่ต้องนำข้อมูลเข้า หากต้องการแก้ไข ต้องแจ้งงานทะเบียนฯ เนื่องจากเป็น ข้อมูลประวัตินิสิต

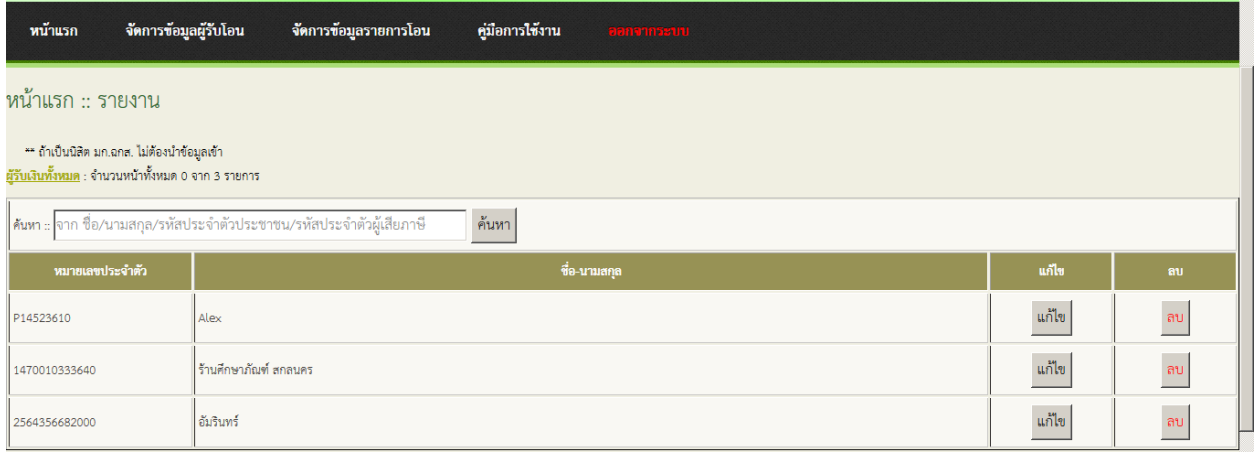

ภาพแสดงหน้าแรก ส่วนเจ้าหน้าที่ จัดการข้อมูลผู้รับโอน

## 2.3. จัดการข้อมูลรายการโอนเงิน ประกอบด้วย นำไฟล์ข้อมูลการโอนเข้า และลบข้อมูลการโอน

#### 2.3.1. นำไฟล์ข้อมูลการโอนเข้า (รูปแบบไฟล์ตามตัวอย่าง เท่านั้น)

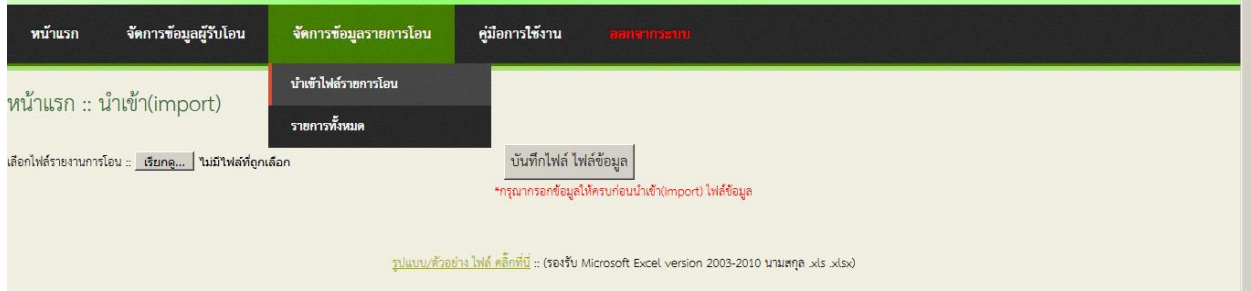

## ภาพแสดงหน้าแรก ส่วนเจ้าหน้าที่ จัดการข้อมูลรายการโอนเงิน

2.3.2. ลบข้อมูลการโอน คลิกเมนูจัดการข้อมูลรายการโอน เลือกรายการทั้งหมด หากต้องการแก้ไขข้อมูล ระบบอนุญาตให้ลบข้อมูลเท่านั้น

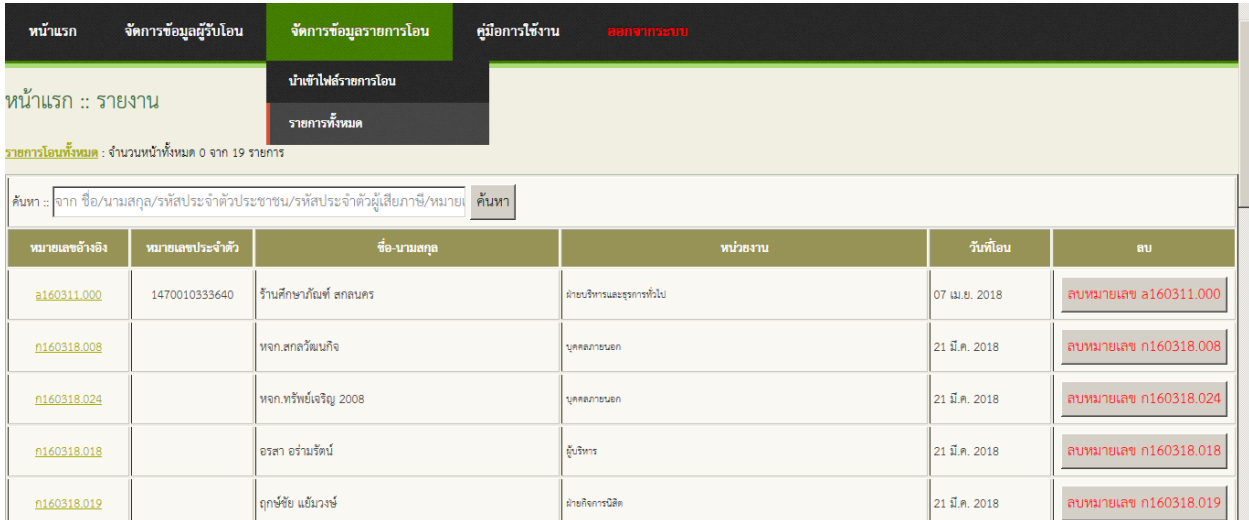